## **NASCAR® Team Racing Software Restore Guide**

Document Part #: 040-0234-01 (Software Version 2.0)

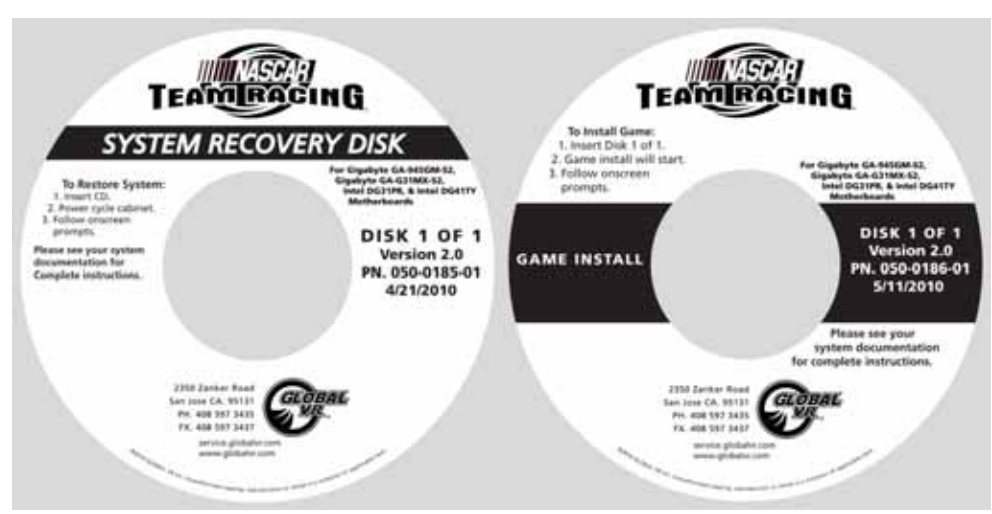

Follow the instructions below if you need to re-install software on your cabinet. **Total installation time is about 20 minutes.** 

**Important:** The System Recovery and Game Install disks **must** be the same software version.

**Important:** When you use the System Recovery Disk, you will erase all game settings, statistics, and collections data stored in the game software. It is advisable to contact Technical Support before using the System Recovery Disk to resolve a problem.

## **Restore Operating System with the System Recovery Disk**

**Note:** Be careful not to scrape the CDs as you put them in the tray. Dirt or scratches on the surface of a CD can cause the software installation to fail.

- 1. Insert the **System Recovery Disk** in the drive and power the cabinet OFF and then ON. When the computer reboots, the CD should run automatically (wait about 30 seconds). You will see messages onscreen as files are copied to the hard drive.
- 2. After about 5 minutes, when prompted, remove the CD and reboot the computer. Do not insert the Game Install disk yet!
- 3. Wait for about 5—6 minutes while the software finishes the installation and reboots the computer. When the process is complete, you will briefly see a message saying "NASCAR OS Installation is Complete." Proceed to run the Game Install disk.

**Note:** If you are not sure whether the Operating System installation process is complete, it is OK to insert the Game Install disk. The disk will not run if the Operating System installation is not complete, and you will need to eject it and insert it again once the process finishes.

## **Run the Game Install Disk**

**Important:** All linked cabinets must run the same **Comm Version**, displayed in the Operator Menu **Machine Info** screen.

1. With the cabinet powered ON and the computer booted, insert the CD labeled **Game Install**. The CD will automatically run (wait about 30 seconds). The Install Shield Wizard will appear as the software copies files to the hard drive.

Page 1 of 2 6/14/2010

- 2. After about 7—8 minutes, the computer will automatically reboot. A screen will appear saying "There is a CD in the Drive." Remove the CD and press the **START** button to continue. Keep both CDs in a safe place in case you need them in the future.
- 3. The "Calibrate the Accelerator and Brake" screen will appear. Press each pedal fully to the floor to set the pot limits.
- 4. Next, the steering will auto calibrate. Do not touch the wheel as it turns to set the pot limits.
- 5. If the software detects another cabinet with the same Link ID Number, the Select a Link ID screen will appear and prompt you to change the ID. (Note: If you install software on linked cabinets simultaneously, the first one finished will automatically be assigned Link ID #1, so you may need to change it in the Operator Menu.)
- 6. Once the Attract Movie begins, play a game to verify proper operation.
- 7. Open the Operator Menu and set the sound volume levels, pricing, and other Operator settings.